# Bruksanvisning for lysprogram

Programmet «Loge\_Lys» brukes for å styre lyset i salen. Det kan også brukes for å spille musikk og styre mikrofon «mute». Det er separate program for hver loge. Når du skrur på PC-en, må du velge din loge / leir før du logger inn. Skjermen er «touch», så du kan velge om du vil bruke mus eller bare trykke på skjermen. Hvis du bruker mus så må du sjekke at denne er på (det er en liten skyvebryter under musen).

# Oppstart:

Skru på PC-en ved å trykke på den lille knappen på høyre side (under den lille blå streken, se bilde under). NB! Det kan hende at PC'en deres har AV/PÅ knappen andre steder!

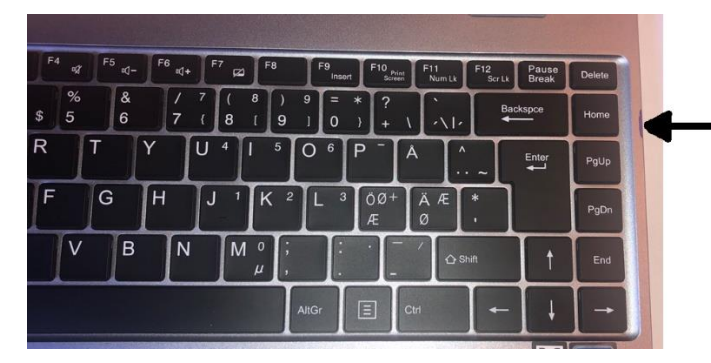

For å skru på PC'en: Trykk på knappen som pilen peker på (under den blå streken på høyre side av tastaturet). Vent til maskinen starter opp.

Når maskinen starter, skal du få vanlig Windows bilde (se venstre bilde under). «Sveip» med fingen på skjermen fra venstre kant eller trykk nederst til venstre.

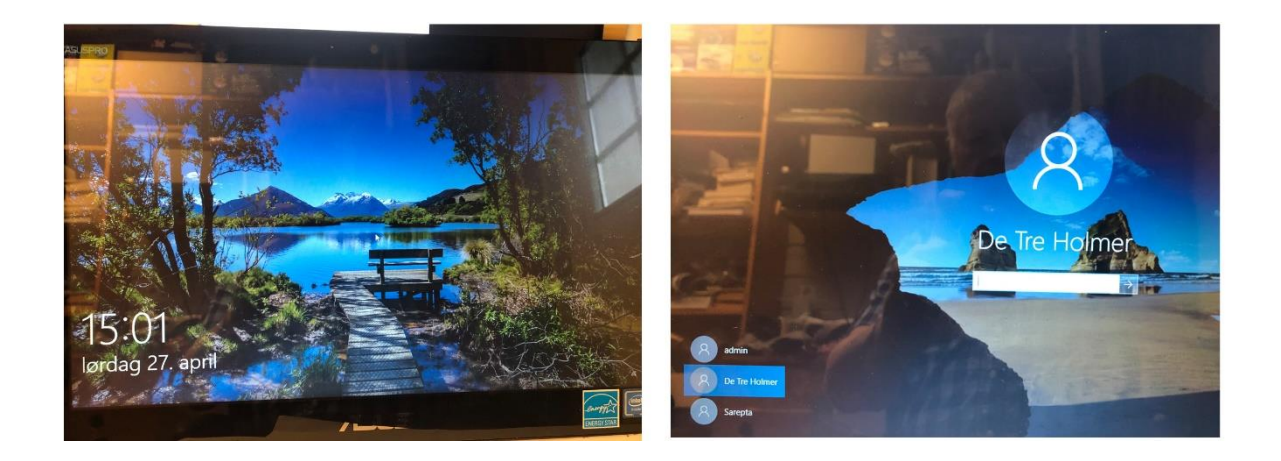

Du vil nå få opp alle logene som er registrert. Velg din loge, og angi passordet.

Vent til programmet starter.

#### Når programmet har startet, skal det se slik ut:

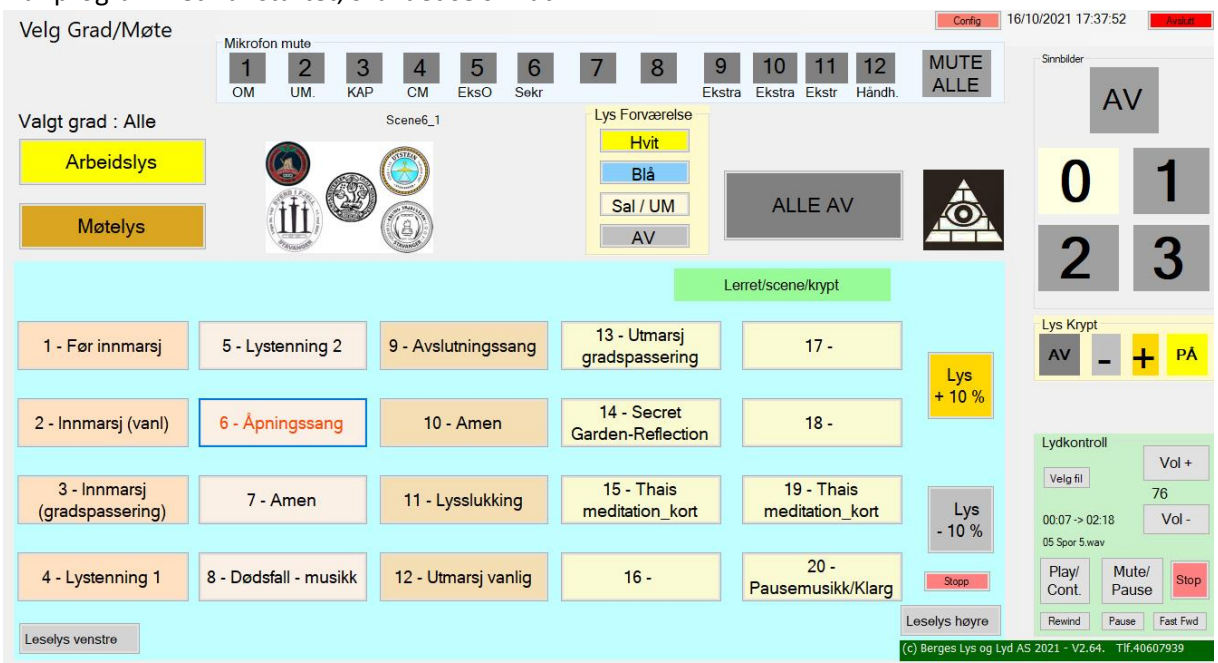

Tiden er nå inne for å slå av manuelle arbeidslys hvis dere har dette, slik at det bare er lysene som styres fra PC-en som står på. I noen loger så slås arbeidslys av automatisk når programmet starter.

Skjermen er inndelt i flere deler. Den største delen er den som brukes for å velge ønsket «scene». Det er inntil 20 forskjellige «scener» som hver kan inneholde flere lys-sekvenser samt musikk. Trykk på ønsket «scene», og programmet vil starte med å justere lysnivåene og spille musikk hvis dette er lagt inn.

Knappen «Arbeidslys» bruks for å få mye lys i salen (under klargjøring av salen). Trykk på «Møtelys» når alt er klart, så vil lyset dempes.

Knappene i «sinnbilde» feltet slår av/på sinnbildene for den aktuelle graden.

Mikrofon-mute brukes for å styre den enkelte mikrofon («mute»). Hvis det lyser gult, så er den aktuelle mikrofonen på, ellers er den «mutet». Trykk på ønsket knapp for å slå den av/på. Det er mulig å programmere systemet slik at alle mikrofoner slåes av når man spiller musikk, og at f.eks OM slåes på automatisk når musikken er ferdig.

MUTE ALLE slår av (muter) alle mikrofoner.

NB! Det er ikke alle loger som har installert mikrofonstyring.

Lys + 10% / -10% brukes for å justere alle lysene litt opp eller ned.

Feltet for Lydkontroll brukes for å justere lydnivået samt «mute» musikken når det ønskes (f.eks under innmarsj så trykk på «Mute/Pause» når alle er på plass). Mute demper musikken gradvis, og man kan fortsette avspillingen ved å trykk Play/Cont. I lydkontroll-feltet vises det hvor lenge musikkstykket varer og hvor lenge man har spilt, samt filnavnet på musikken som spilles.

Leselys venstre / Leselys høyre brukes for å øke lyset hvis det er noen som skal lese opp noe og tenger ekstra lys. Trykk på knappen en gang til for å gå tilbake til vanlig lysstyrke.

ALLE AV brukes for å slukke alle lys. Dette må gjøres FØR programmet avsluttes for å sikre at alt lys er av. Det er ikke mulig å slå av lysene uten å bruke PC-en.

# Velge grad

Det er mulig å legge inn inntil 20 forskjellige grader / møter (f.eks. Vennskap, 25 års veteran, julemøte …). For å velge grad så trykker du «Velg grad/møte» øverst til venstre på skjermen. Du får da opp en liste over alle aktuelle grader/møter som er lagt inn. Klikk på ønsket grad/møte, og du får opp en ny rekke med knapper for det valgte møtet.

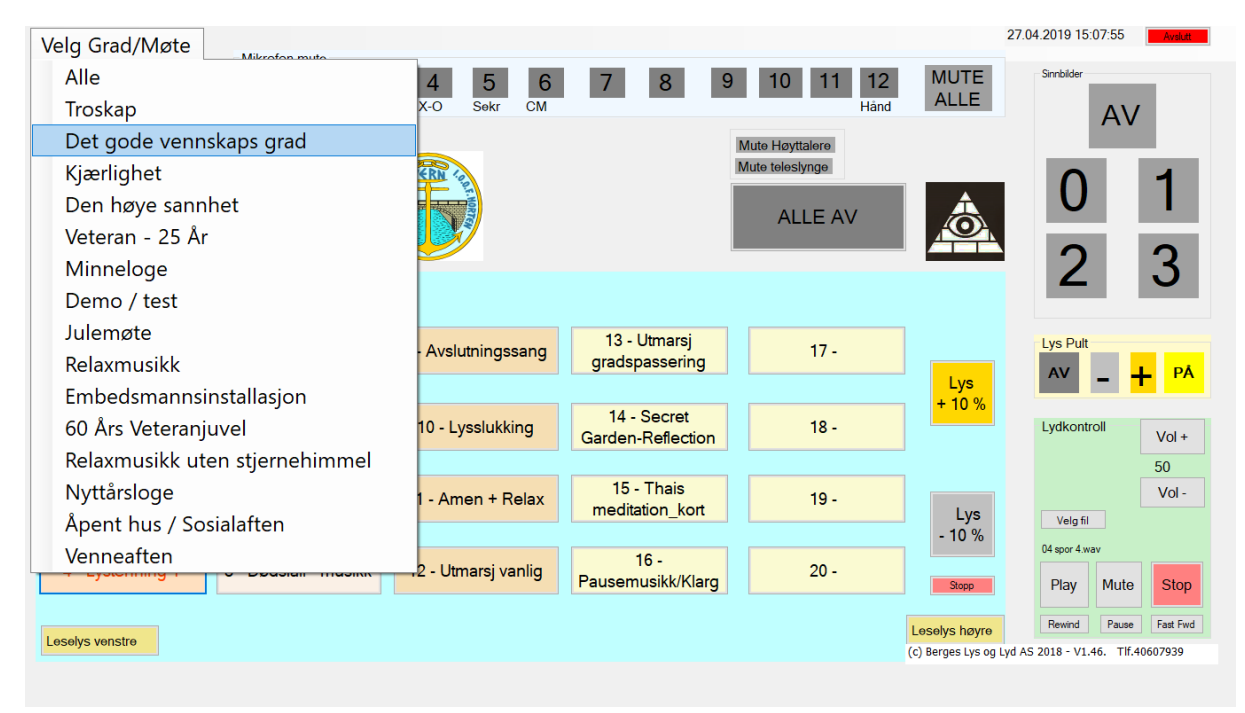

### Skjermbilde for vennskapsgraden:

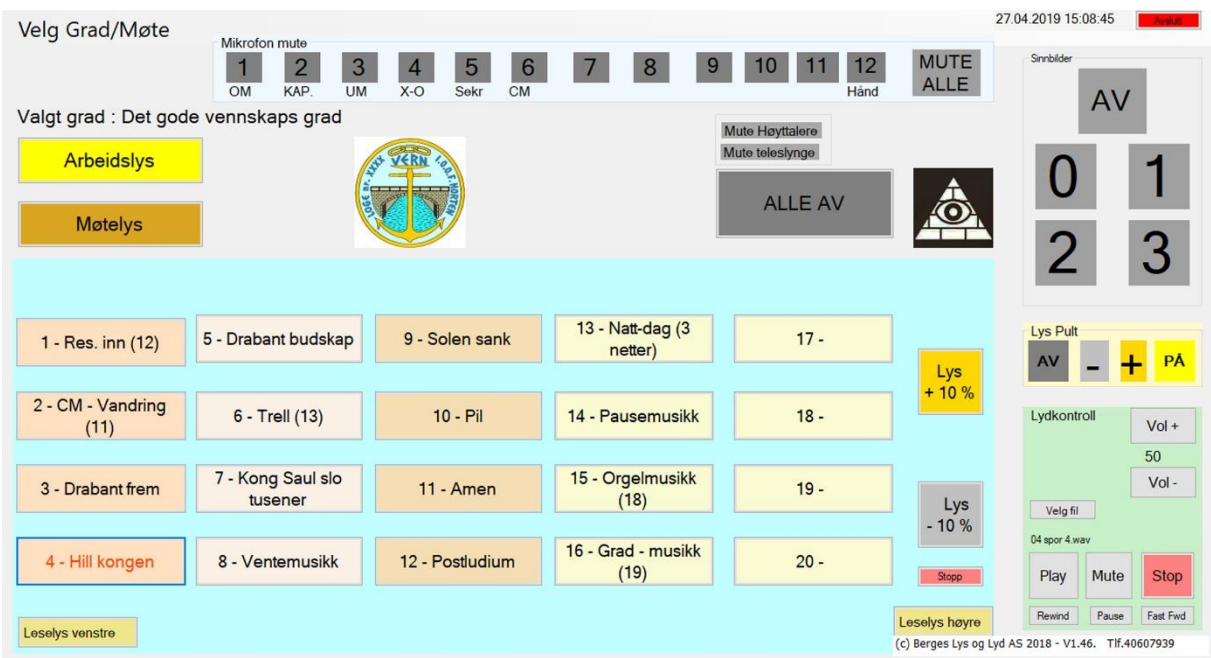

Når seremonien er ferdig, trykker du «Velg Grad/Møte» og velger «Alle».

# Styring av Sinnbilder/Mikrofoner/Spot/diverse

Merk: Det er ikke sikkert at din loge har styring av mikrofoner/sinnbilder/stjernehimmel …. Disse valgene vil da ikke være synlige. Det kan også være flere knapper enn det som er vist her, f.eks. styring av lys på stolene, alter / telt / bål …

#### Styring av mikrofoner:

Man kan «mute» den enkelte mikrofon, enten manuelt eller programmeres slik at de slåes av når musikken starter, og at f.eks. OM skrus på når musikken er ferdig. Ellers så trykker man på ønsket mikrofon, slik at knappen lyser for å slå den på, og trykke en gang til for å slå den av.

NB! Still inn riktig volum på den enkelte mikrofon FØR møtet begynner. Dette gjøres vanligvis på miksepulten.

#### Styring av sinnbilder / Altseende øye / Forværelse / div. knapper:

Trykk på riktig tall (0 for troskap, 1 for vennskap osv.) Man kan velge i config-programmet om hvert sinnbilde skal styres individuelt, eller om alle lavere grader skal slås på automatisk.

Trykk på symbolet for altseende øye for å slå øyet av/på. Hvis det er i leiren, kan det også være styring av leirbål/alter i stedet for altseende øye.

Forværelse: Her kan man velge om det skal være hvitt eller blått lys (blått før åpning/innmarsj)

Kontrollpult/musikkrom: Her kan man styre lyset i musikkrommet hvis det er installert.

Diverse knapper: Knappene merket Div 1 – Div 4 kan brukes til forskjellige ting, f.eks spotter, lys på stolene / antependiene eller annet som ønskes. Tekstene vil vise aktuell funksjon i din loge.

#### Kontroll av lyd:

Trykk på «Mute» for å slå av lyden (fade ut gradvis), Trykk Vol + / Vol – for å justere volumet (det kan vanligvis også justeres på mikser eller forsterker).

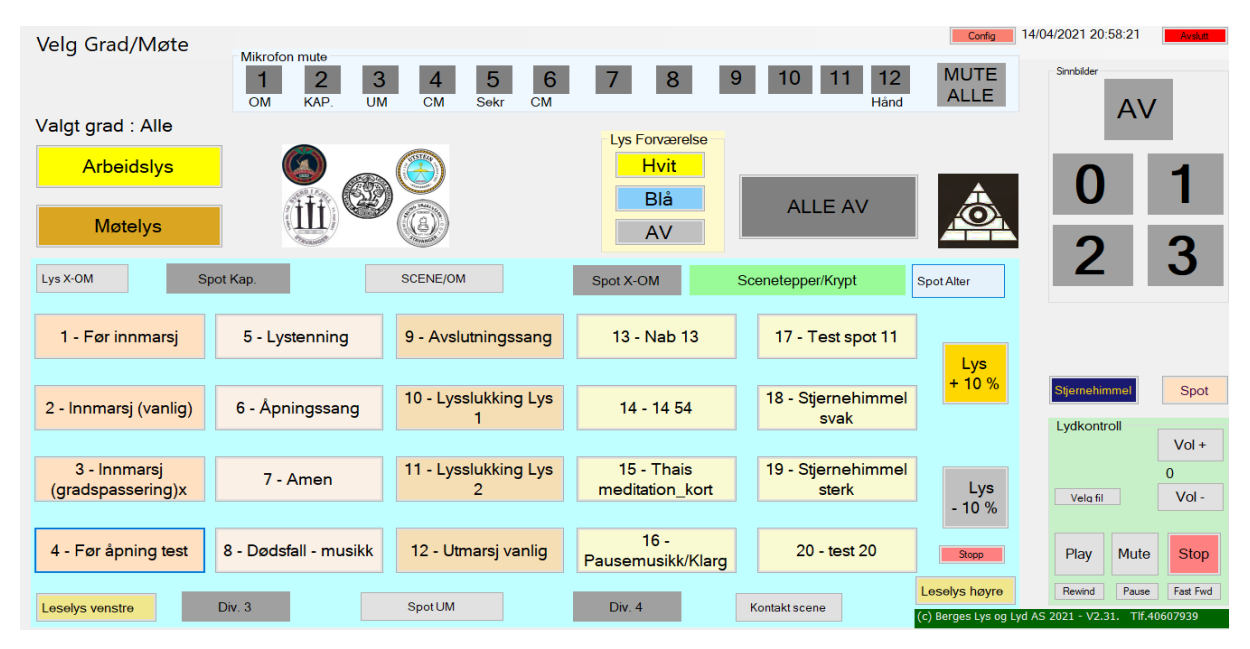

## Styring av Spot-lys

Programmet har mulighet for å styre inntil 4 forskjellige spot-lys. Disse kan være faste eller styrbare. Man kan velge inntil 25 forskjellige forhåndskonfigurerte posisjoner. Trykk på «Spot» for å komme til innstillingene for spot. Du får da opp et slikt bilde:

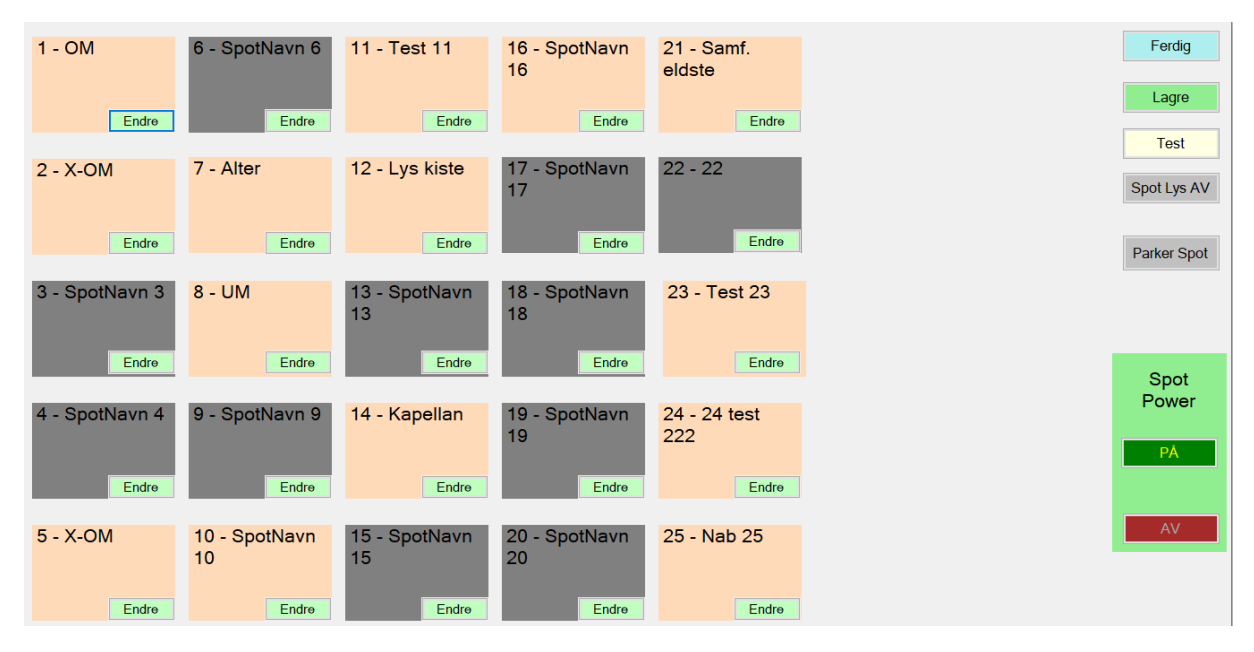

Velg ønsket posisjon. Spot (ene) vil nå bevege seg til den forhåndsinnstilte posisjonen. Trykk «Endre» på ønsket posisjon for å justere innstillingene. Du får da opp dette bildet:

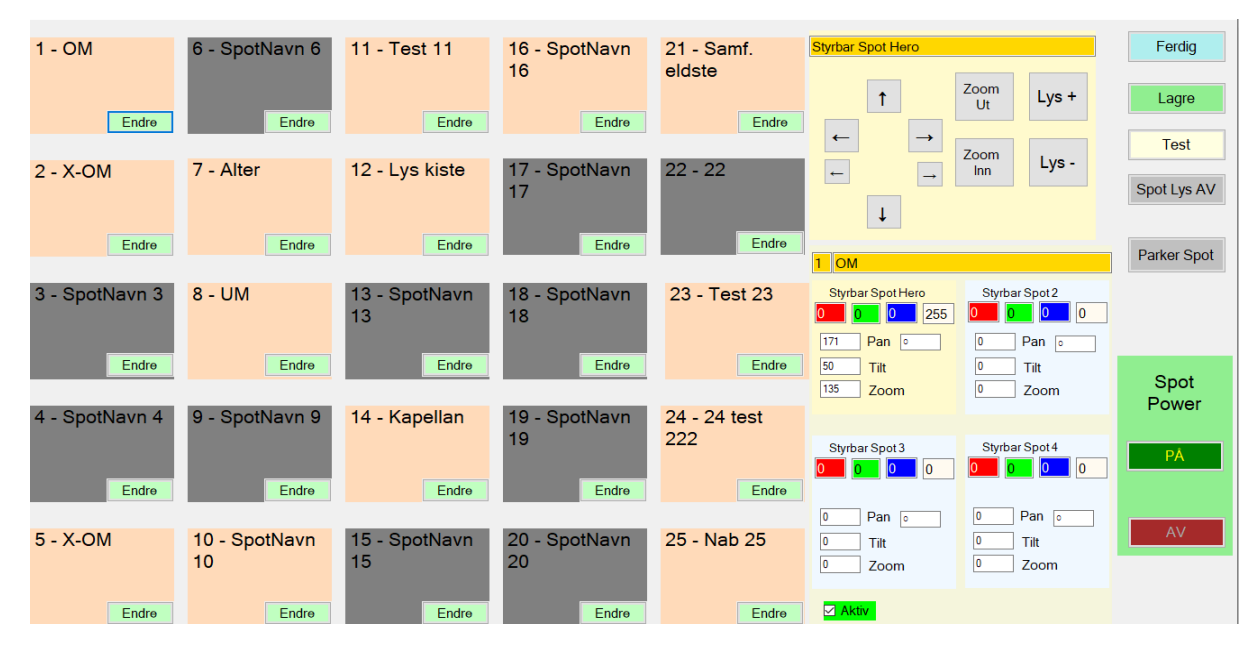

Her kan du endre verdier for posisjon, zoom og lys. Bruk enten piltastene for å bevege spot'en, eller angi verdier for Pan, Tilt og Zoom samt lysstyrke. Alle verdier må være mellom 0 og 255.

Trykk «Lagre» når du er fornøyd, og «Ferdig» for å gå tilbake til det vanlige programmet. Hvor mange spot'er og hvilke felt som er tilgjengelig avhenger av hva dere har installert.

# Styring av scenetepper / Dør til krypt / Alter / Telt / Leirbål

Systemet kan styre inntil 6 scenelerret/scenetepper / dør til krypt eller andre funksjoner som man trenger. Disse kan være puls-styring eller av/på.

Det er også mulig å styre lyset i teltene og leirbål / alter som brukes i leiren. Disse kan være trådløse og med batteri da de ofte må kunne plasseres uavhengig av strøm.

Man kan velge om disse skal styres manuelt eller legges inn på samme måte som det øvrige lyset.

Trykk på knappen «Scenetepper/Krypt»

Du får nå en ny skjerm hvor du kan styre de forskjellige scenebilder, åpne/lukke sceneteppet og åpne/lukke dør til krypt.

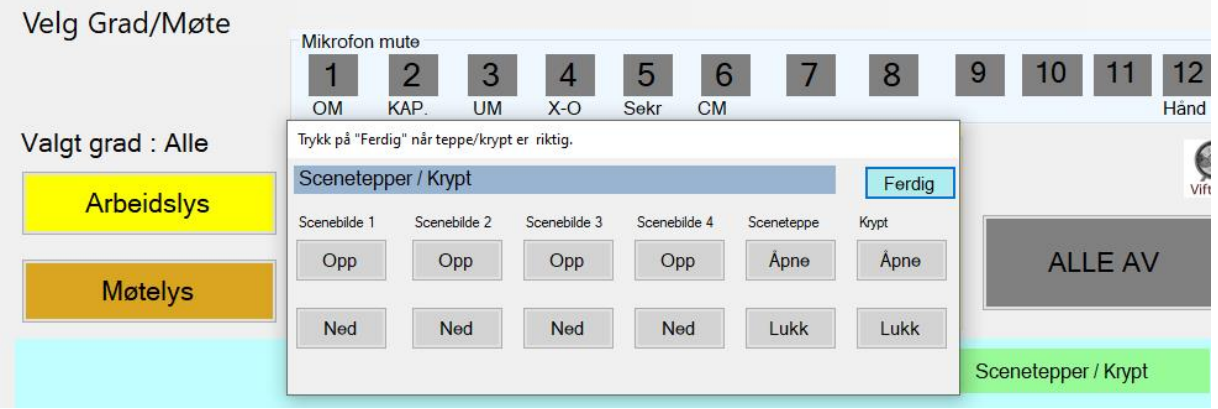

I prinsippet er det mulig å legge inn styring av alt som går på strøm. Ta kontakt hvis det er noe du savner<sup>(3)</sup>

## Avslutt programmet

Når møtet er ferdig må lysene som styres fra PC-en slukkes.

Slå på manuelt arbeidslys hvis dere har det. Trykk først på «ALLE AV», og deretter Avslutt (knappen øverst til høyre). Programmet vil avsluttes etter noen sekunder.

NB! Det er viktig at programmet avsluttes på riktig måte (med å trykke på «Avslutt» knappen øverst til høyre), da dette er den enste måten å kunne slå av lysene på.

## Logg av (Windows 10)

Etter at programmet er avsluttet, må du logge ut. **Dette er spesielt viktig hvis det er flere loger som bruker programmet**.

Trykk på Windows-ikonet helt nederst til venstre (hvis du ikke ser det så må du peke med musa eller trykke nederst på skjermen) **1**

Trykk deretter på navnet på logen din (eller det øverste av de symbolene som vises) **2**

Trykk på Logg av **3**

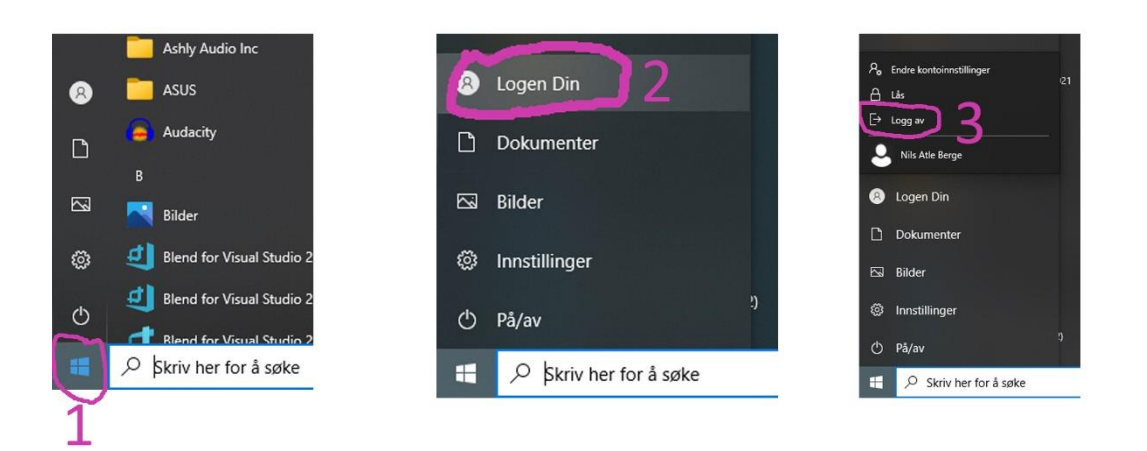

Du skal nå komme tilbake til Windows sin påloggingsskjerm.

Hvis det ikke er noen andre som skal bruke maskinen nå så bør du slå den av. Trykk nederst til høyre på skjermen for å få frem menylinja. Trykk på strøm-ikonet og velg «Avslutt».

PC'en er nå klar for nye brukere.

## Logg av for Windows 11:

Nye PC-er leveres nå normalt med Windows 11. Denne har et litt annet utseende enn Windows 10, bl.a. er «Windows» knappen nå midt på den nederste linje i stedet for nederst i venstre hjørne.

Utlogging er litt forskjellig i forhold til Win 10, og under er det vist hvordan det ser ut på Win 11.

#### Avslutt Loge\_Lys programmet (Trykk Avslutt øverst til høyre).

Det vil sannsynligvis stå «Vennligst vent ...» men det trenger du ikke bry deg med (⊙)

- 1. Trykk på Windows-logoen midt på skjermen nederst,
- 2. Trykk på «din loge» (ikonet nederst til venstre på bildet). Hvis det ikke skjer noe så trykk en gang til.

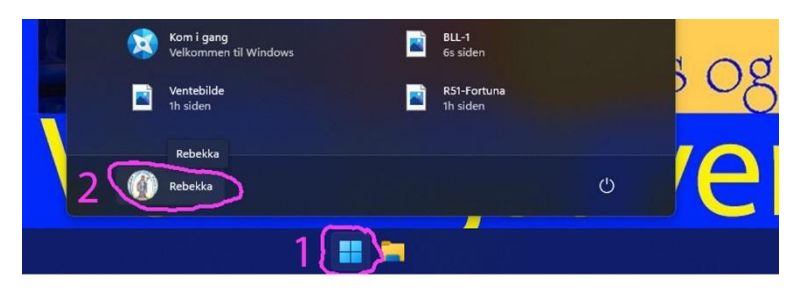

3. Trykk på «Logg av». Du skal nå komme tilbake til innloggings-bildet. Hvis du ikke skal bruke PC-en mer, så trykk på batteri-symbolet nederst til høyre, trykk deretter på «AV/PÅ» symbolet og velg «Avslutt».

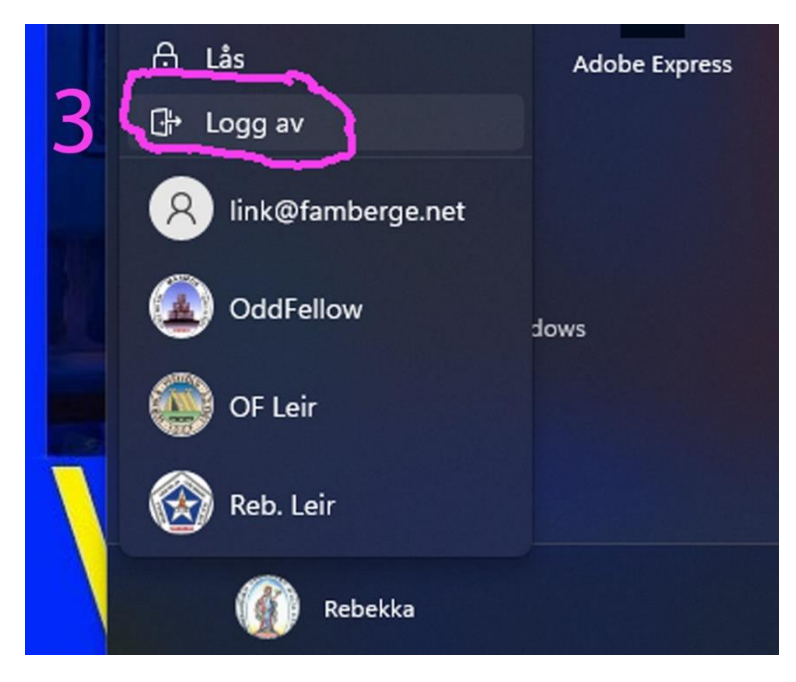

Har du spørsmål / kommentarer?

Kontakt Berges Lys og Lyd AS, Tlf. 40607939